## **Zoom Guidance and How To Guide**

**Zoom PPSD paid accounts are available for district administrative staff and school Principals only. All other PPSD staff should use Zoom's free version or Google Meets.**

**1. To schedule a webinar, first log in to your Zoom account**

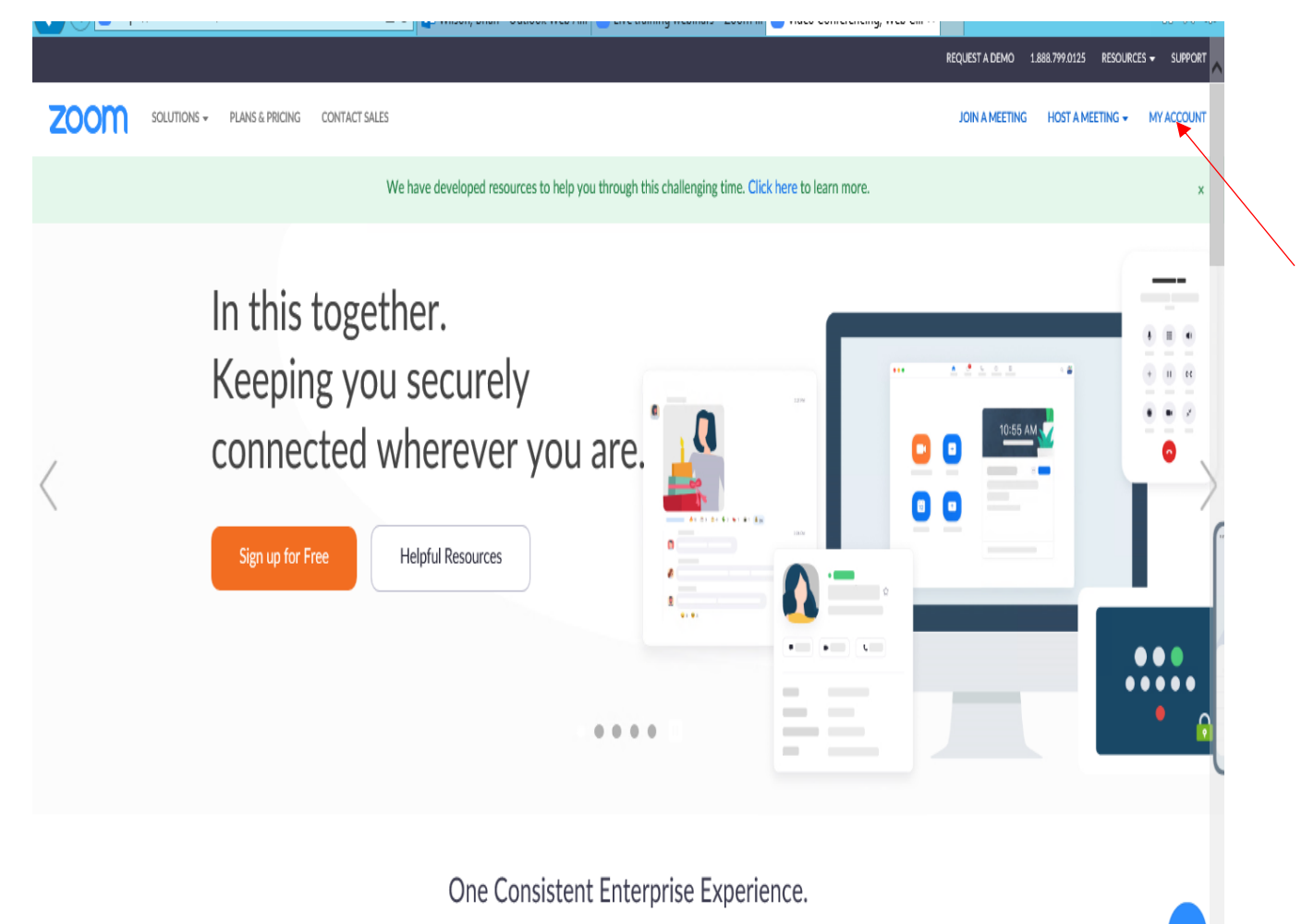

**2. After you are logged in, click on the "Webinars" heading on the menu on the left side of the screen**

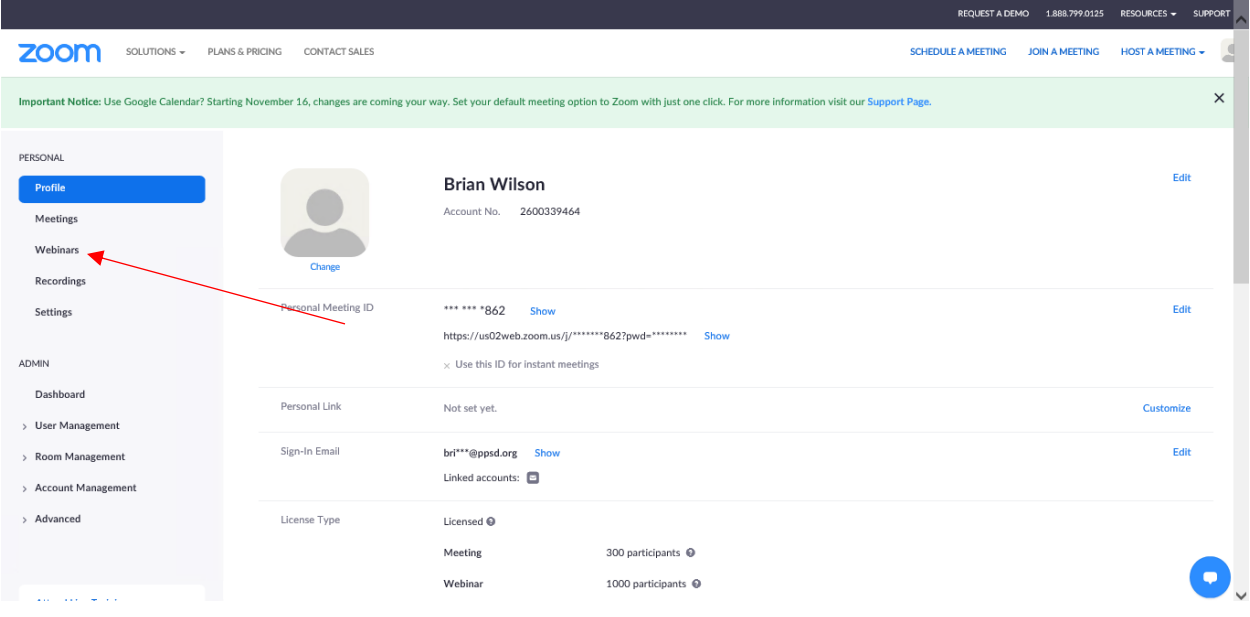

## **ZOOM**  $\overline{\mathcal{L}}$  $\texttt{SOLUTIONS} \;\textcolor{red}{\star}\qquad \texttt{PLANS} \; \& \; \texttt{PRICING} \qquad \texttt{CONTACT SALES}$ SCHEDULE A MEETING JOIN A MEETING HOST A MEETING +  $\mathsf X$ Important Notice: Use Google Calendar? Starting November 16, changes are coming your way. Set your default meeting option to Zoom with just one click. For more information visit our Support Page. PERSONAL **Upcoming Webinars** Previous Webinars **Webinar Templates C** (Get Training Profile Schedule a Webinar Meetings Webinars Start Time  $\div$ Topic : Webinar ID Recordings You do not have any upcoming webinars. Settings To schedule a new webinar click Schedule a Webinar. ADMIN Dashboard > User Management > Room Management > Account Management  $\rightarrow$  Advanced **ALCOHOL TOUGH**

## **3. Click on the Webinars menu to view the "Schedule a Webinar" menu**

**4. Select the day, time and Topic of the webinar. On this menu, you can also choose your desired settings for the webinar.**

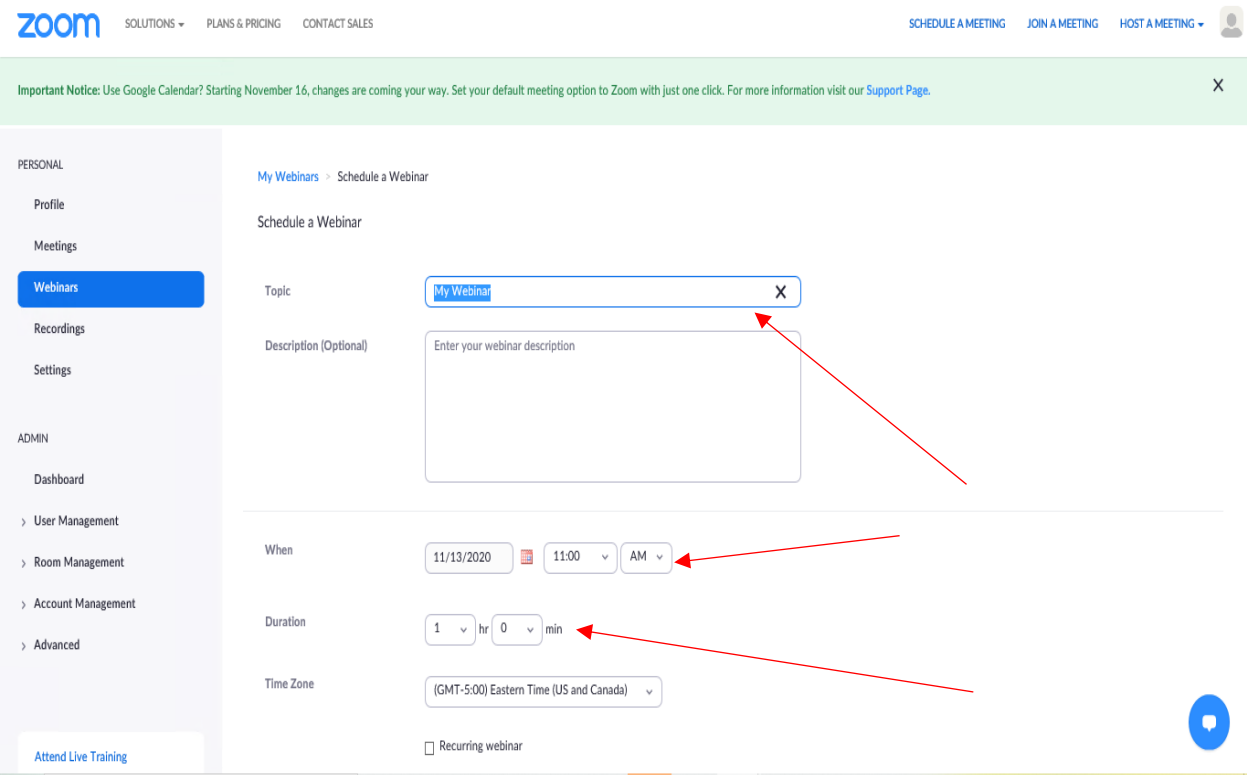

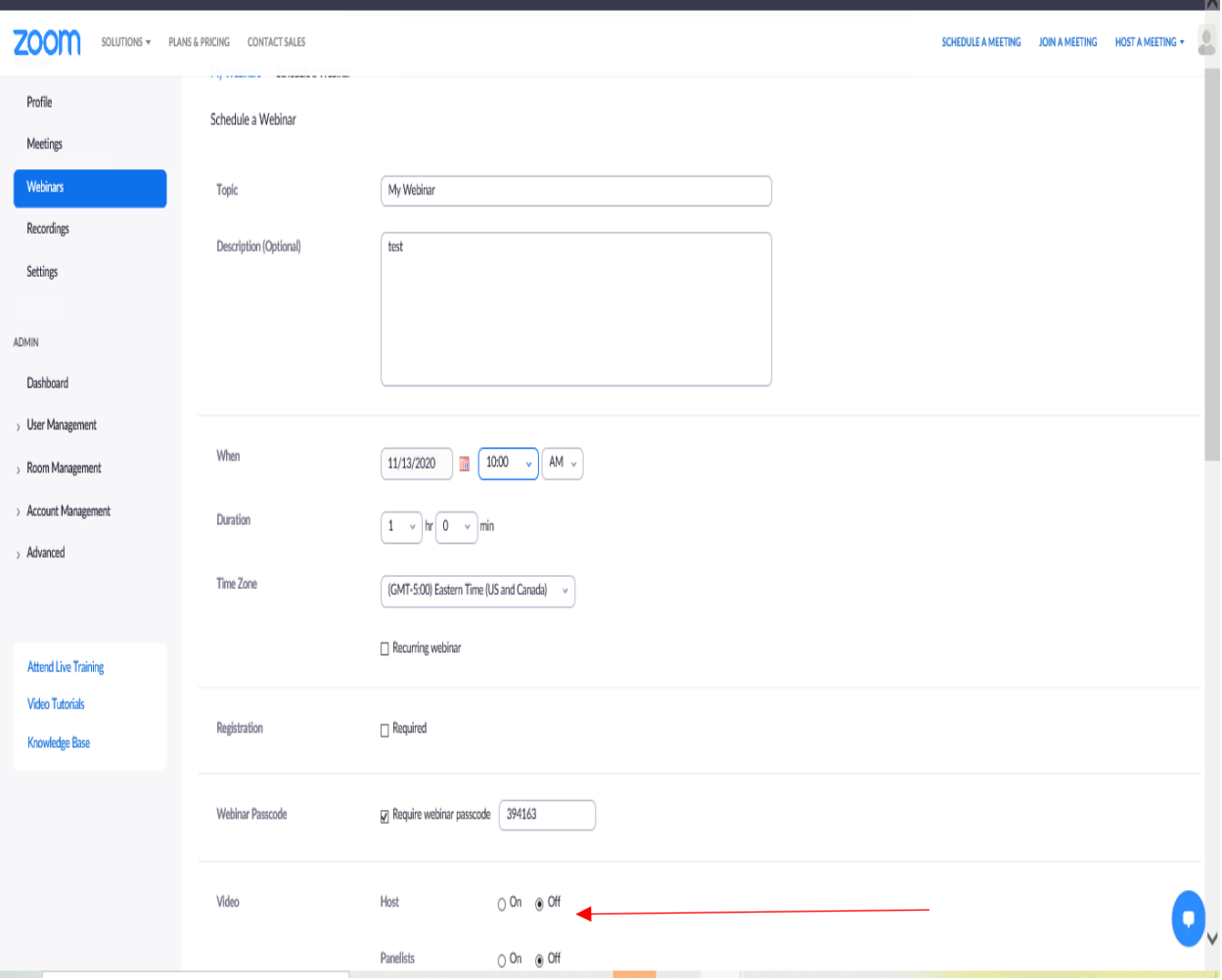

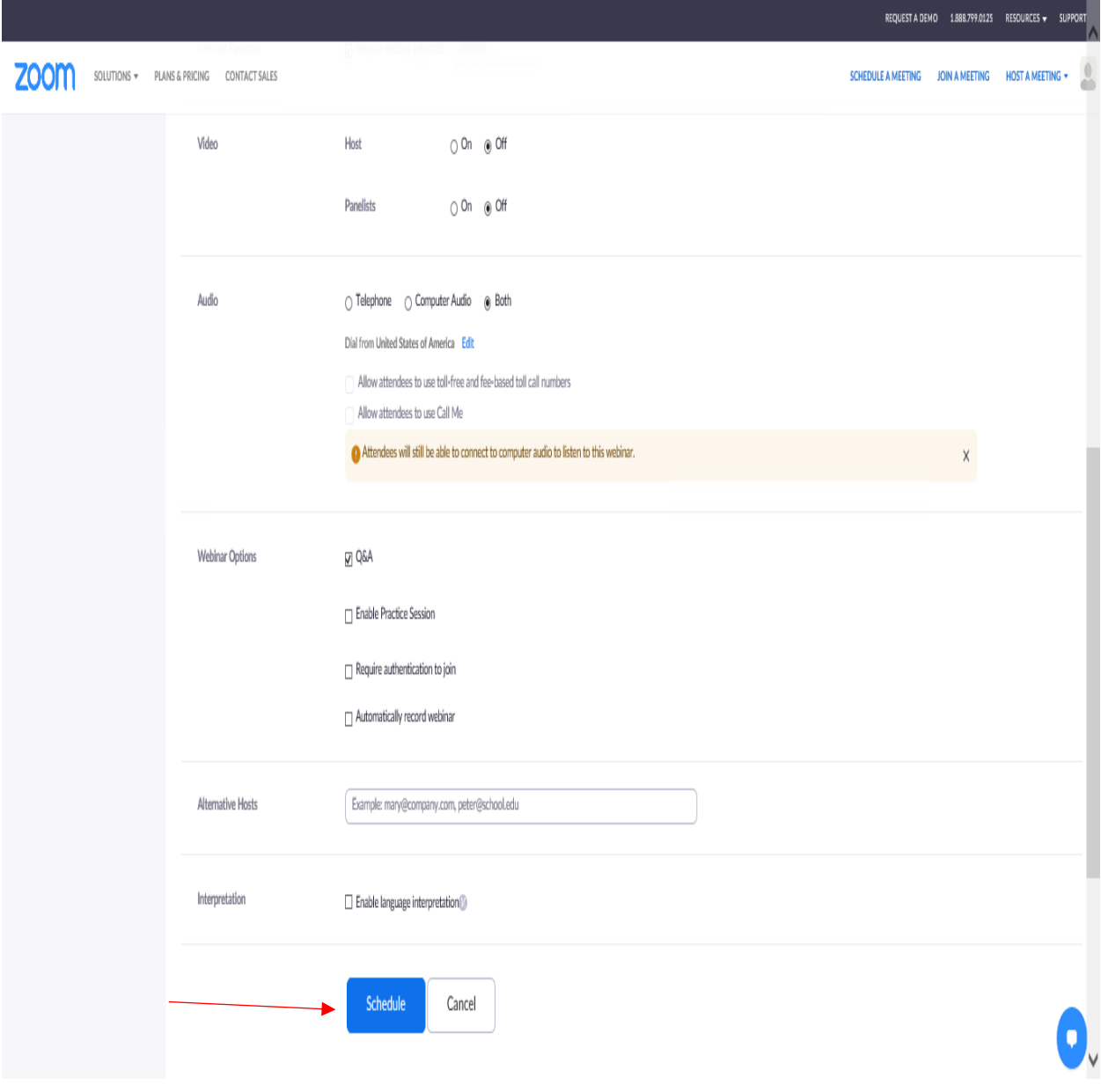

**5. Now your webinar is scheduled, and will appear in the "Webinars" menu. To start the webinar, click on the "Start the Webinar" button.**

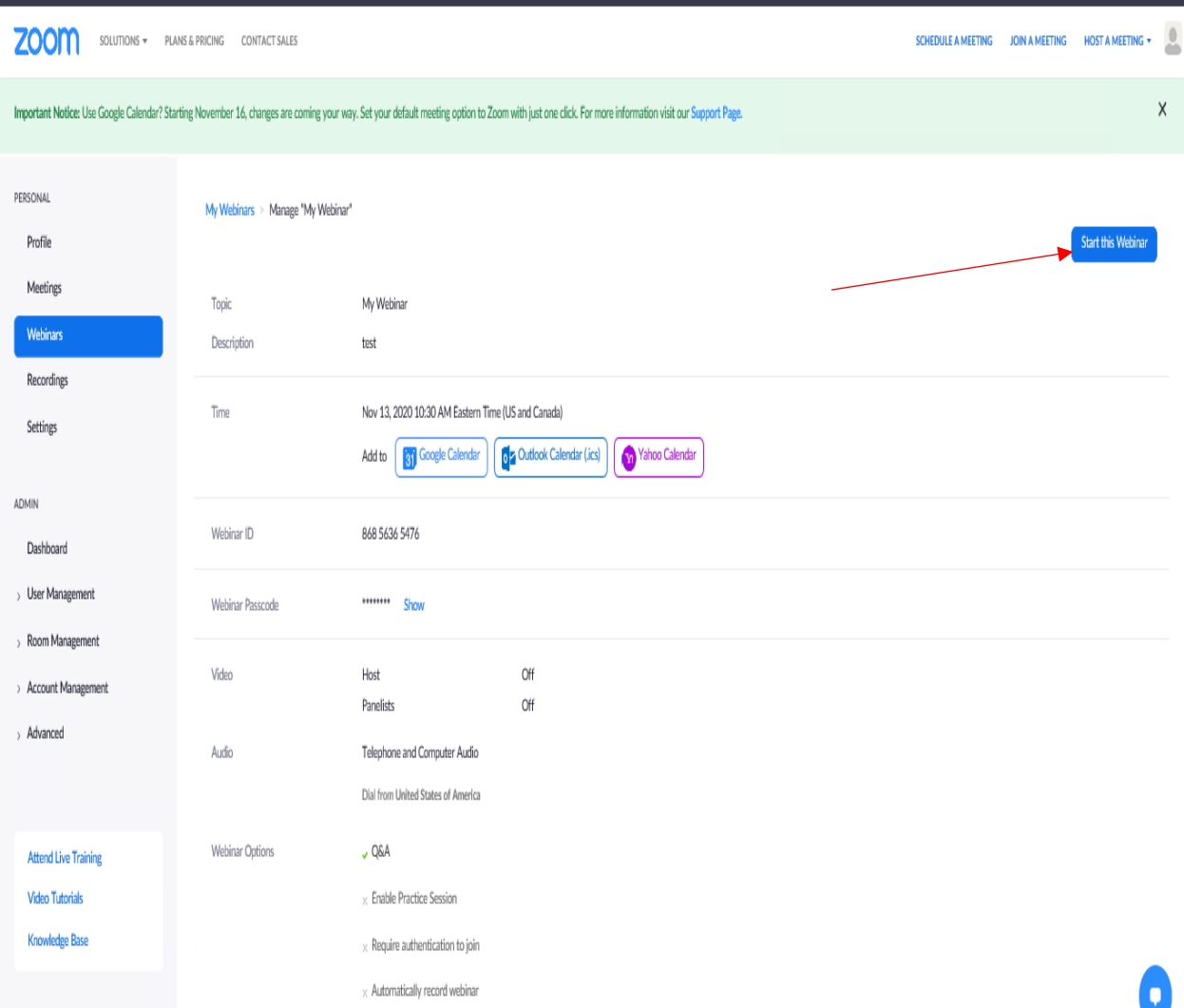

**6. After starting the webinar, you will see the standard Zoom meeting buttons, and other functions. Participants that join the Webinar will be muted.**

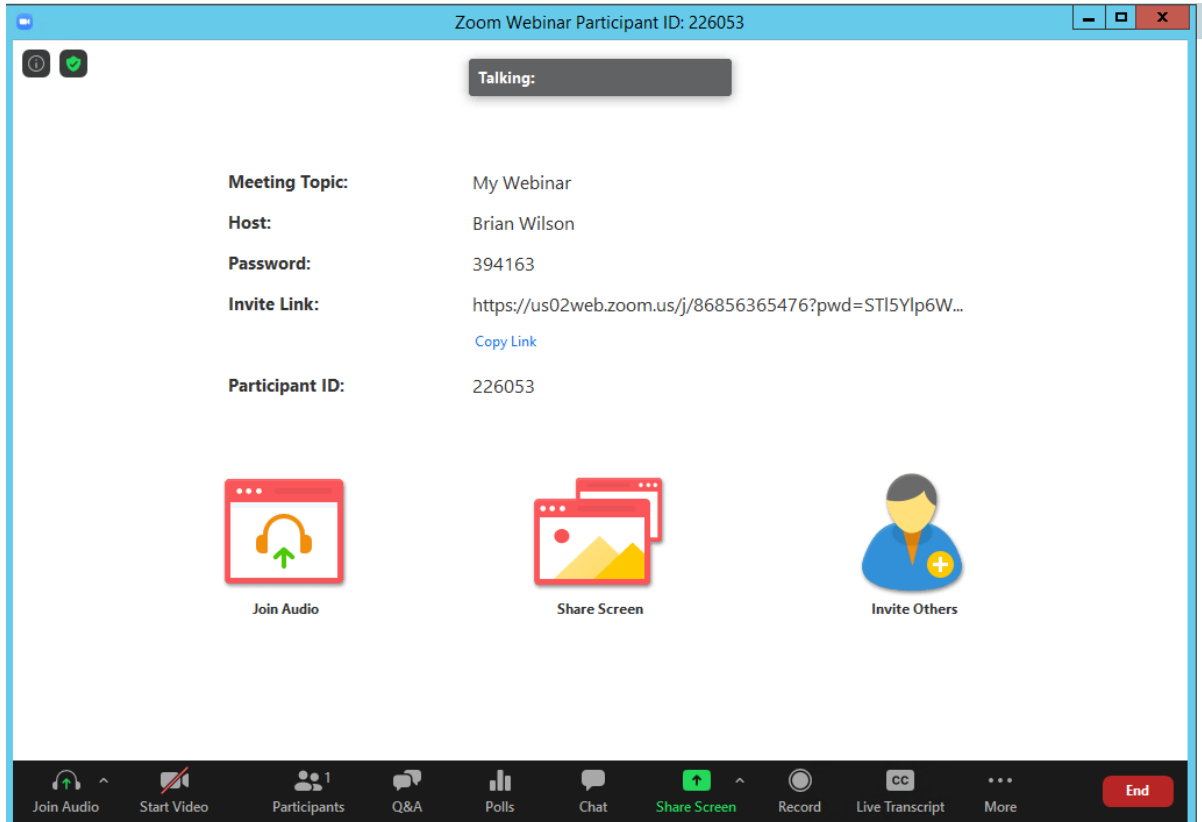